# **Installation**

### **NETGEAR ProSAFE M6100 Chassis Switch**

#### XCM8944, XCM8948, XCM8944F, XCM8924X, XCM89P, XCM89UP

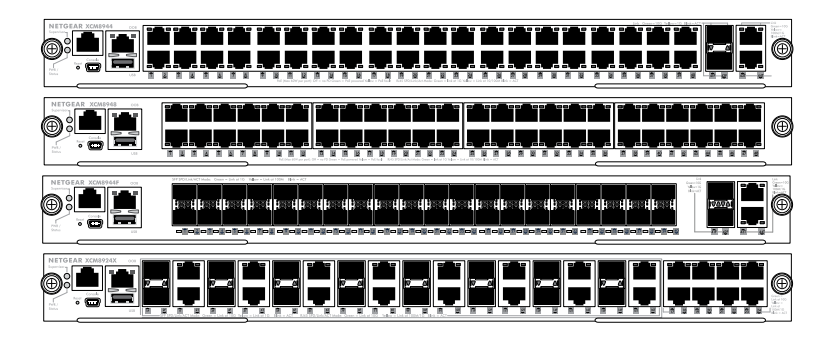

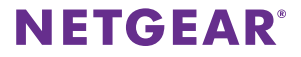

## Contents

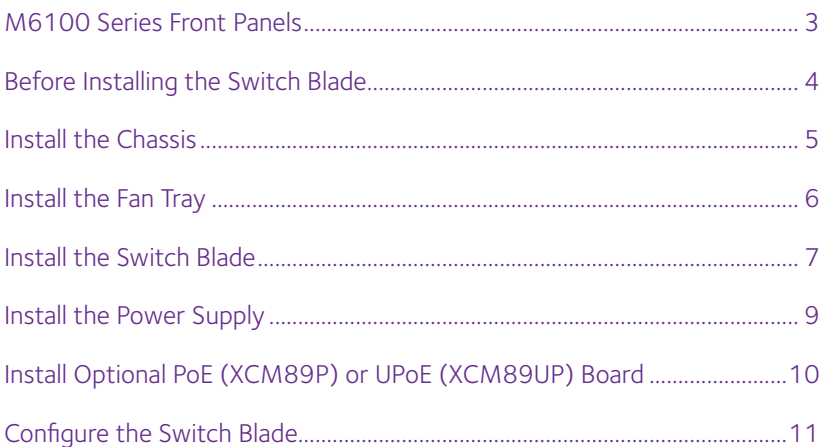

### <span id="page-2-0"></span>**M6100 Series Front Panels**

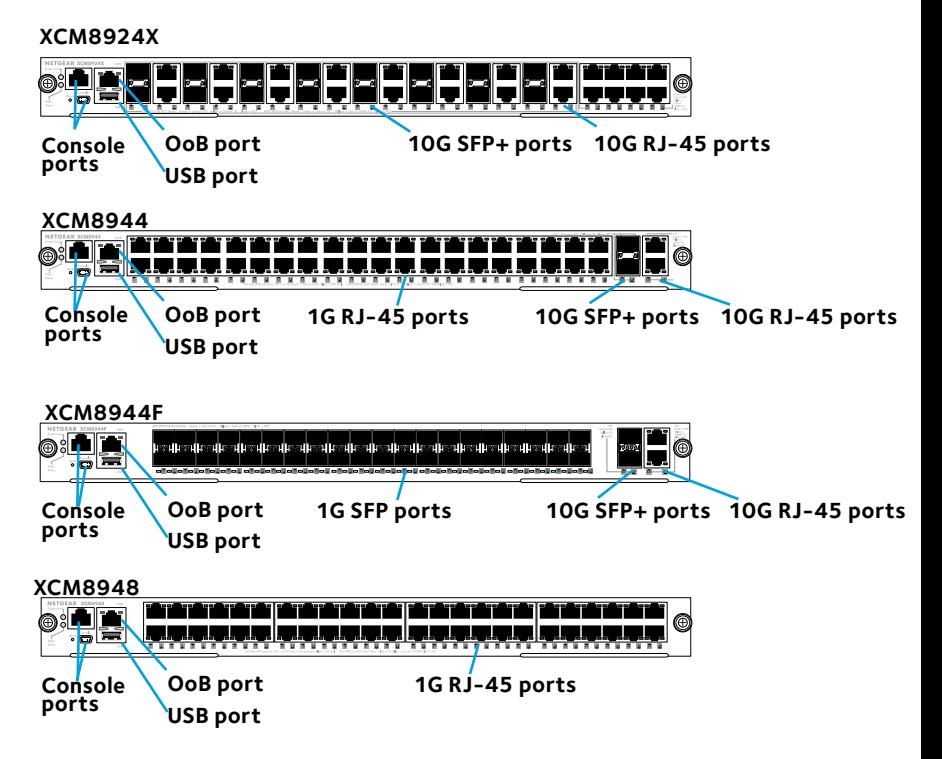

### <span id="page-3-0"></span>**Before Installing the Switch Blade**

The M6100 series switch blades are designed to be installed in the XCM8903 rack-mount switch chassis. NETGEAR recommends installing the XCM8903 rack-mount chassis into a rack before installing any switch blades. For more information about how to install the XCM8903 rack-mount switch chassis, see the *XCM8903 Hardware Installation Guide*.

### <span id="page-4-0"></span>**Install the Chassis**

You can either bracket-mount the chassis into a rack or install the chassis using the included rails. For more information about installing the chassis using rails, see the *XCM8903 Hardware Installation Guide*.

#### ¾ **To bracket-mount the chassis:**

- 1. Partially screw two of the included screws into the rack where you want the bottom of the chassis to rest.
- 2. Rest the bottom of the chassis's brackets on the two screws.

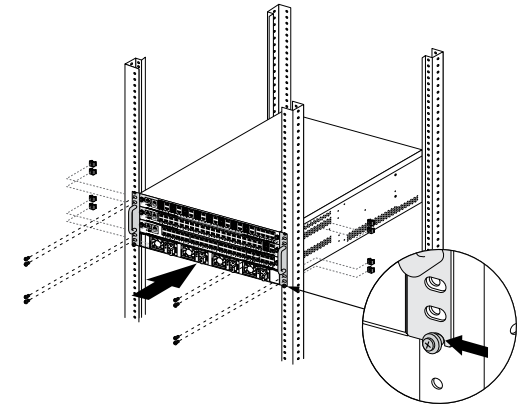

<span id="page-5-0"></span>3. Screw the rest of the bracket to the rack.

### **Install the Fan Tray**

- ¾ **To install the fan tray:**
- 1. Carefully slide the fan tray all the way into the fan tray bay at the rear of the chassis.

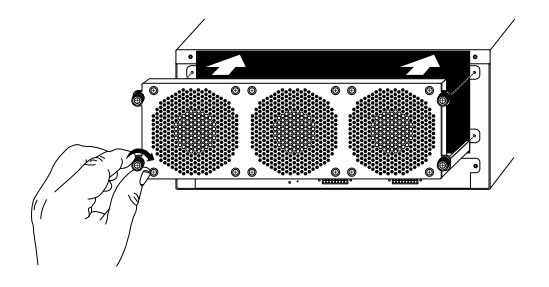

The fan tray is connected to power when it has been inserted completely into the fan tray bay.

<span id="page-6-0"></span>2. Screw the fan tray to the rear of the chassis using the included screws.

### **Install the Switch Blade**

#### ¾ **To install a switch blade in a M6100 series chassis switch:**

- 1. Select a slot for the switch blade.
- 2. Remove a blank front panel from the chassis slot, if necessary. Any unoccupied switch blade slot in the chassis must have a blank faceplate installed to ensure satisfactory protection from EMI and to maintain adequate airflow through the chassis.
- 3. Remove the switch blade from the antistatic packaging.
	- CAUTION: To prevent ESD damage, hold the switch blade by the metal rail and front panel only. Never touch the components on the PCB or the pins on any of the connectors.
- 4. Verify that the switch blade injector-ejector handles are open.
- 5. Keep the injector-ejector handles in the open position as you slide the switch blade into the chassis slot.
	- CAUTION: Do not slide the switch blade into the open chassis slot if the injector-ejector handles are in the latched position.

6. Using both hands, push both handles toward the center of the switch blade, as shown.

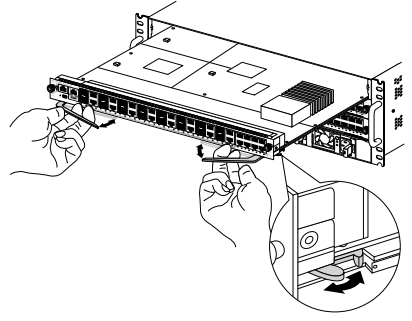

7. Use your fingers or a screwdriver to turn the front panel screws on each injector-ejector handle clockwise and completely down.

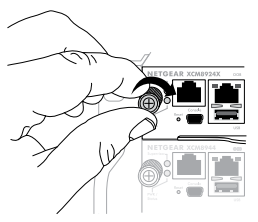

When the screw is fully tightened, the yellow band around the captive screw is completely hidden.

<span id="page-8-0"></span>CAUTION: Be careful to avoid over torquing and stripping the screw heads.

### **Install the Power Supply**

#### ¾ **To install the power supply:**

1. Carefully slide the power supply all the way into the power supply bay until it clicks into place.

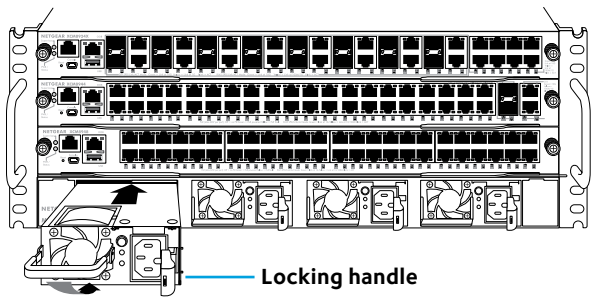

CAUTION: Do not slam the power supply into the system backplane. Use the locking handle to secure the power supply in the power supply bay.

- 2. Repeat Step 1 to install each additional power supply.
- 3. After all the power supplies have been installed, connect an

<span id="page-9-0"></span>AC power cord to the AC input connector below each power supply.

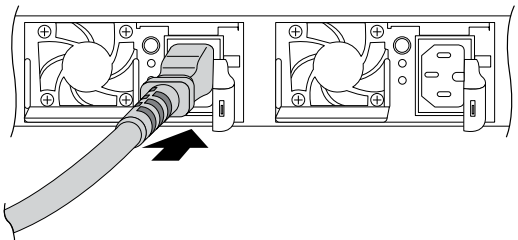

WARNING: Be sure that the source outlet is properly grounded before plugging the AC power cord into the input connector.

### **Install Optional PoE (XCM89P) or UPoE (XCM89UP) Board**

You can install an optional PoE (XCM89P) or UPoE (XCM89UP) board into the XCM8944 and XCM8948 switch blades.

#### ¾ **To install the optional PoE (XCM89P) or UPoE (XCM89UP) board:**

1. Remove the switch blade from the chassis.

<span id="page-10-0"></span>2. Connect the optional board and secure it with the attached screws as shown.

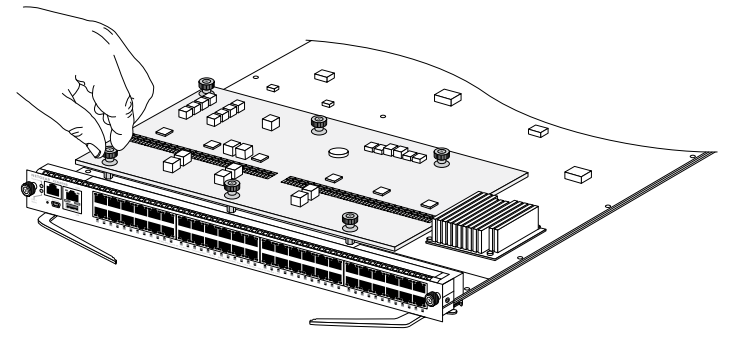

### **Configure the Switch Blade**

You can manage your switch through its web management interface or by using the command-line interface (CLI) through a console port. This guide shows you how to configure your switch using the web management interface. It also covers using the CLI to determine a DHCP-assigned IP address or using ezconfig to assign a static IP address. For more information about CLI management, see the *M6100 CLI Reference Manual* and the *M6100 Software Administration Manual*.

When configuring your switch, connect your switch to one of the numbered ports on the switch's front panel. Do not connect to the Out-of-Band (OoB) port for initial switch configuration.

Note: Use the OoB port to manage the switch only after the switch has been configured for your network. For more information about switch management using the OoB port, see the *M6100 CLI Reference Manual* and the *M6100 Software Administration Manual.*

To configure your switch using web management, use one of the following procedures, depending on how your Windows computer is set up:

- Computer in DHCP Client Mode Without a DHCP Server.
- • Computer with a Static IP Address.
- • Computer in DHCP Client Mode with DHCP Server.

### **Computer in DHCP Client Mode Without a DHCP Server**

The switch assumes a default IP address of 169.254.100.100 and a subnet mask of 255.255.0.0. The switch is in the same subnet used by the computer NIC port when in DHCP-client mode without a DHCP server present. Use this IP value to log in to the switch.

### **Computer with a Static IP Address**

When the computer is in this mode, the switch must also be assigned a static IP address. To assign a static IP address, connect a VT100/ANSI terminal or a workstation to one of the switch's console ports. A cable for the mini USB port and a straight-through RJ-45 cable are supplied.

#### ¾ **To configure the switch:**

- 1. Start a terminal emulation program (TEP).
- 2. Connect your computer to a mini USB or RJ-45 console port on the front panel of the blade.

Use the installation CD to install the USB driver on your computer.

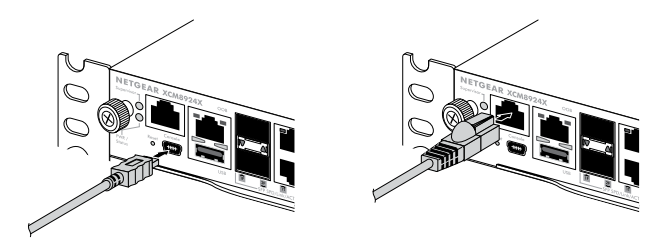

Note: You might need to install the USB serial port driver available on the CD included with the package before you can use the mini

USB port on the computer to connect to the switch.

- 3. Configure the TEP to use the following settings:
	- **• Baud rate**. 115200 bps
	- **• Data bits**. 8
	- **• Parity**. None
	- **• Stop bit**. 1
	- **Flow control**. None
- 4. At the command prompt **User:**, log in to the switch using the user name **admin** and press the Enter key.
- 5. At the password prompt press the Enter key. No password is required for initial configuration.
- 6. At the next command prompt, type **ezconfig** and press the Enter key.

The ezconfig utility is now running on the switch.

- 7. Use the following example to set up your static IP address and subnet mask.
	- Note: Make sure that the selected switch IP address is in that same subnet as the computer.
- 8. Connect your computer to one of the numbered ports on the

(Netgear Switch) #ezconfig EZ Configuration Utility Hello and Welcome! This utility will walk you thru assigning the IP address for the switch management CPU. It will allow you to save the changes at the end. After the session, simply use the newly assigned IP address to access the Web<br>GUI using any public domain Web browser. Admin password is not defined. Do you want to assign the admin password (password length must be in range of 8 - 64 characters) (Y/N/Q)? y Enter new password \*\*\*\*\*\*\*\* Confirm new password \*\*\*\*\*\*\*\* The 'enable' password required for switch configuration via the command The interface is currently not configured.<br>Do you want to assign it (password length must be in range of 8 – 64 characters) (Y/N/Q)? y Enter new password \*\*\*\*\*\*\*\* Confirm new password \*\*\*\*\*\*\*\* Current Management VLAN ID: 1 Do you want to set new Management VLAN ID (Y/N/O)?V VLAN TD: 2 Assigning an IPv4 address to your switch management Current IPv4 Address Configuration Management VLAN ID: 2 IPv4 Address Assignment Mode, Manual IPV4 Address: 0.0 0.0 Subnet Mask 0 0 0 0 Default Router IPv4 0000 Routing Mode: Enable IPv4 address has been assigned manually. What do you want to do? C - Change IPv4 address. D - Assign IPv4 address for the switch using DHCP Mode(current IPv4 address will be lost). N - Skip this option and go to the next question. q – quit.  $-$  Help  $(C/D/N/Q/?)$ ? c IPV4 Address: 10.10.10.120 Network Mask 255 255 0 0 Default Router IPv4 10 10 0 1 Do you want to enable routing (Y/N)?y Assigning management IPv6 address. Current IPv6 Address Configuration Management VLAN ID: 2 IPv6\_Address: fe80; c604;15ff;fead;7f0f/64 IPv6 Current state FENT EUIG4 : Disabled Routing Mode: Enable IPvG address has been assigned manually. What do you want to do?  $C$  - Change IPv6 address D – Assign IPv6 address for the switch using DHCP Mode. A – Assign IPvG address for the switch using Auto Mode. N – Skip this option and go to the next question.  $\frac{1}{2} - \frac{1}{2}$  $-$  Help. (C/D/A/N/Q/?)? c

IPv6 Address: 123: 34:56 IPv6 Prefix-length 128 IPVG EUIG4 flag (Y/N) n Current Out of Band(service port) IPv4 Address Configuration IP Address Assignment Mode: DHCP IP Address: 10 130 87 31 Subnet Mask 255 255 255 128 Default Router 10 130 87 1 IPv4 address will be assigned automatically by the DHCP server in your network. You<br>can disable DHCP mode and use static(fixed) IPv4 address. If fixed IPv4 Address Mode<br>is selected, DHCP Protocol Mode will be disabled, and set the values for the four fields above. Do you want like to assign IPv4 address manually? (Y/N/Q/?) y IPv4 Address: 10 130 87 23 Network Mask: 255 255 128 0<br>Default Router IPv4: 10.130.87.1 Current Out of Band(Serviceport) IPv6 Address Configuration Service port IPvG Address Mode: None IPv6 Administrative Mode: Enabled Service port IPV6 Address Mode autoconfigure: Disabled IPv6 Address: fe80; c604 15ff fead 7f0d/64 Network IPv6 address gateway: IPv6 Default Router: EUI Flag: False IPv6 address has been assigned manually, what do you want to do? A - Assign IPvG address for the switch using Auto Mode. D – Assian IPv6 address for the switch using DHCP Mode. G – Assign IPv6 Getway. C - Change IPv6 address N - Skip this option and go to the next question.  $q = q$ uit.  $-$  Help. (A/D/G/C/N/Q/?)? c IPv6 Address: 876 54 3 IPv6 Prefix-length: 64 IPv6 EUI flaq (Ý/N) n Current Management Interface Configuration Management Interface: L3 Management VLAN Current management interface is L3 Management VLAN. What do you want to do? 0 - Change to Out of Band port(service port). V - Change to L3 Management VLAN N – Skip this option and go to the next question.  $q = q$ uit. - Help. (0/V/N/0/?)?o Assigning System Name, System Location and System Contact to your switch management Current Configuration ----------System Name: System Location: System Contact: Do you want to assign switch name and location information? (Y/N/Q)y

Svstem Name chassis System Location:serverRoom#1 System Contact Tomas Assigning SNTP server for time stamp to your switch management Current Configuration SNTP system clock server: unicast SNTP server Do vou want to enable SNTP system clock server? (Y/N/O)v SNTP server netgear-time com Do you want to apply and save the changes (Y/N)? y config file 'startup-config' created successfully. The configuration changes have been applied and saved.<br>Please enter 'show running-config' to see the final configuration. Thanks for using EzConfig!

switch's front panel.

9. Enter the IP address you configured in the address field of a browser.

A login screen displays.

- 10. Enter **admin** for the user name and leave the password field blank.
- 11. Click the **Login** button.

The system information screen displays.

12. Configure the switch for your network.

For more information on configuration settings and options, see the *M6100 Software Administration Guide*.

### **Computer in DHCP Client Mode with a DHCP Server**

By default, the switch is configured as a DHCP client to obtain its IP address from a DHCP server in the connected network. You must access the switch from either the mini USB or RJ-45 console port.

#### ¾ **To configure the switch:**

- 1. Make sure that the switch is connected to a DHCP server.
- 2. Start a terminal emulation program (TEP).

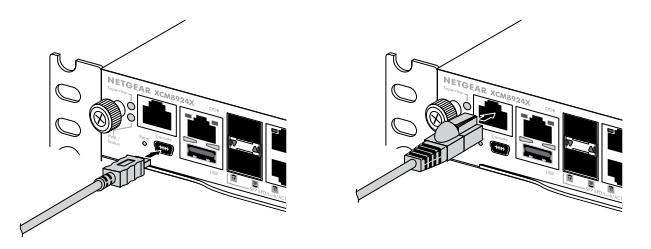

- 3. Connect your computer to a mini USB or RJ-45 console port on the front panel of the blade.
- 4. Configure the TEP to use the following settings:
	- **Baud rate**. 115200 bps
	- **• Data bits**. 8
- **• Parity**. None
- **• Stop bit**. 1
- **Flow control**. None
- 5. Type the **show ip interface vlan <management VLAN ID>** command, and press Enter.

By default, the management VLAN ID is 1.

A screen displays that shows the active switch IP address.

- 6. Connect your computer to one of the numbered ports on the switch's front panel.
- 7. On the computer that is connected to the switch, enter the switch IP address in the address field of a browser. A login screen displays.
- 8. Enter **admin** for the user name and leave the password field blank.
- 9. Click the **Login** button.

The system information screen displays.

10. Configure the switch for your network.

For more information about configuration settings and options, see the *M6100 Software Administration Guide*.

#### **Technical Support**

Thank you for selecting NETGEAR products. After installing your device, locate the serial number on the label of your product and use it to register your product at *<https://my.netgear.com>*. You must register your product before you can use NETGEAR telephone support. NETGEAR recommends registering your product through the NETGEAR website.

To contact NETGEAR for support, go to *<http://support.netgear.com/general/contact>* or call (US only) 1-888-NETGEAR. In other countries, visit *<http://support.netgear.com/general/contact/default.aspx>* for phone numbers*.*

For product updates and web support, visit*<http://support.netgear.com>.*

NETGEAR recommends that you use only the official NETGEAR support resources.

You can get the user manual online at *<http://downloadcenter.netgear.com>* o[r](http://downloadcenter.netgear.com) through a link in the product's user interface.

#### **Trademarks**

NETGEAR, the NETGEAR logo, and Connect with Innovation are trademarks and/or registered trademarks of NETGEAR, Inc. and/or its subsidiaries in the United States and/ or other countries. Information is subject to change without notice. © NETGEAR, Inc. All rights reserved.

#### **Compliance**

For the current EU Declaration of Conformity, visit[:](http://support.netgear.com/app/answers/detail/a_id/11621/)  *[http://support.netgear.com/app/answers/detail/a\\_id/11621/](http://support.netgear.com/app/answers/detail/a_id/11621/).* 

For regulatory compliance information, visi[t:](http://www.netgear.com/about/regulatory/) *<http://www.netgear.com/about/regulatory>/*.

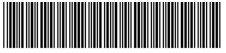

201-19201-01

April 2015

**NETGEAR, Inc.** 350 East Plumeria Drive San Jose, CA 95134, USA